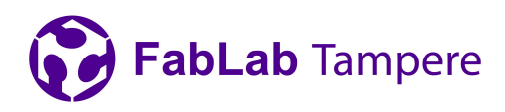

## **How to use the embroidery machine**

#### **1 Preparing the file**

Prepare your file beforehand in vector graphics app (Adobe Illustrator, Inkscape…). Preferable file formats are EPS and AI for the Design Shop. Make sure there are no overlapping colours and the file is in the desired size before importing. Maximum size is 190mm x 140mm. Open the file in Design Shop and centre the design. Convert the file to embroidery by selecting all (CTRL + A) and the "Convert to Embroidery" menu pops on the interface. Choose default settings and convert the file.

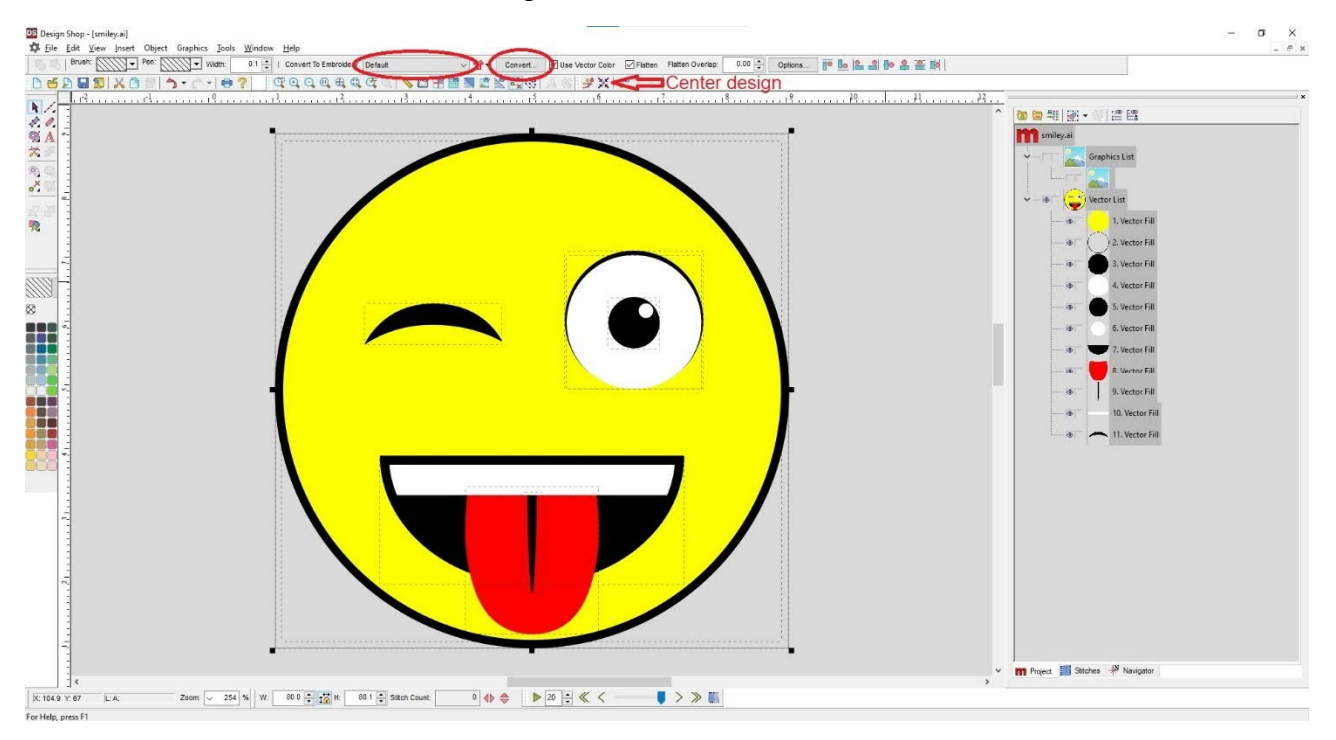

*Figure 1: Design Shop user interface before converting the file.*

After converting the file, the stiches can be displayed by clicking "Show stiches in 3D". This shows what the file is going to look like. The "Design" on the righthand side shows the elements of the embroidery. The machine embroiders the design in this order.

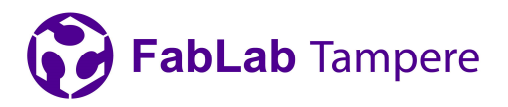

Arrange colors and elements to preferred order by dragging them. Good rule of thumb is to make one color at a time to minimize time machine spends changing the colors. Sometimes due to the properties of the file, some another order may be better. E.g., one element comes logically after another, as in this example.

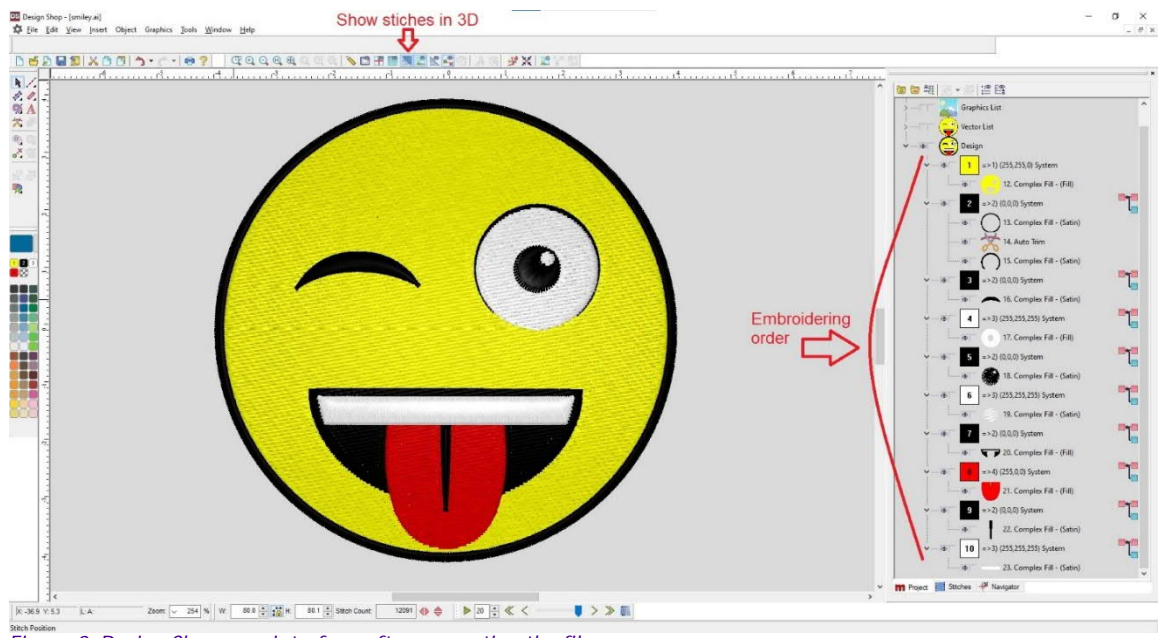

*Figure 2: Design Shop user interface after converting the file*

When the file is prepared, save it as "Tajima File" (\*.dst). Click "Ok" on Tajima file options. Export the file with USB-stick to the embroidery machine.

2

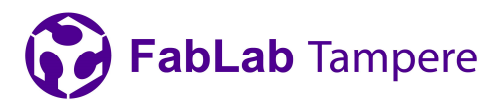

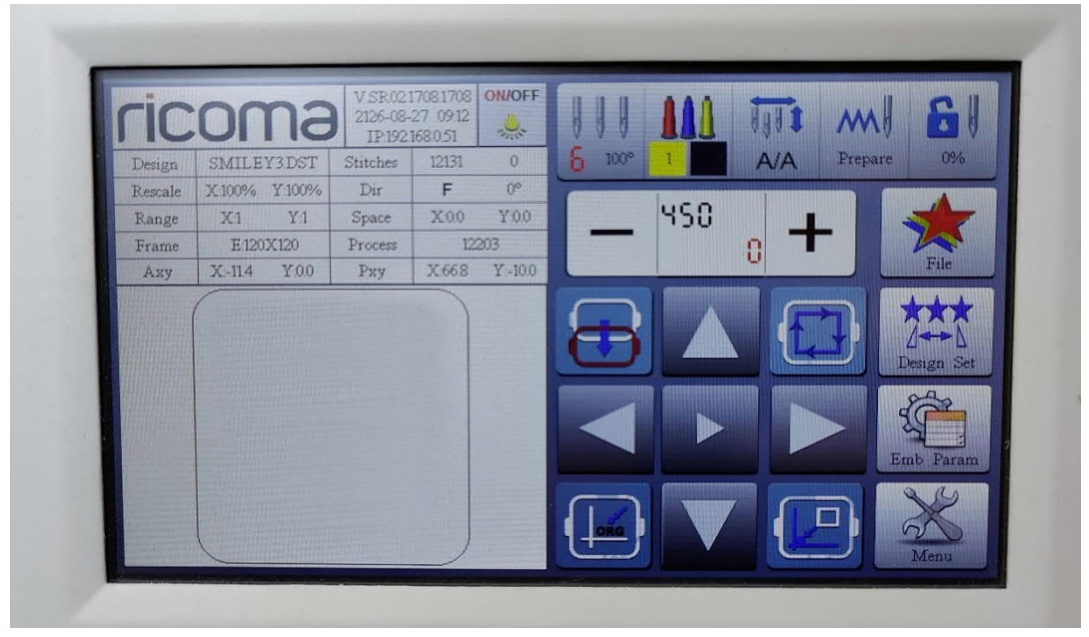

### **2 Using the embroidery machine**

*Figure 3: Embroidery machine user Interface*

Attach the USB-stick to the machine (port is on the right of the screen) and unlock the lock on the top right if it isn't already unlocked. Now choose the "file" tab to complete the file import. Choose the USB-stick on the bottom left and find your design using arrows (should be the last one). Click the button with photo of the machine (with blue arrow) and choose root folder. Now the file is in the machine memory. Find the file from the machine memory by opening icon next to USB (again the file should be the last one on the list) and press ok. Now the design is on the workbench.

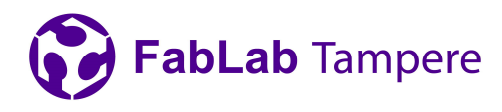

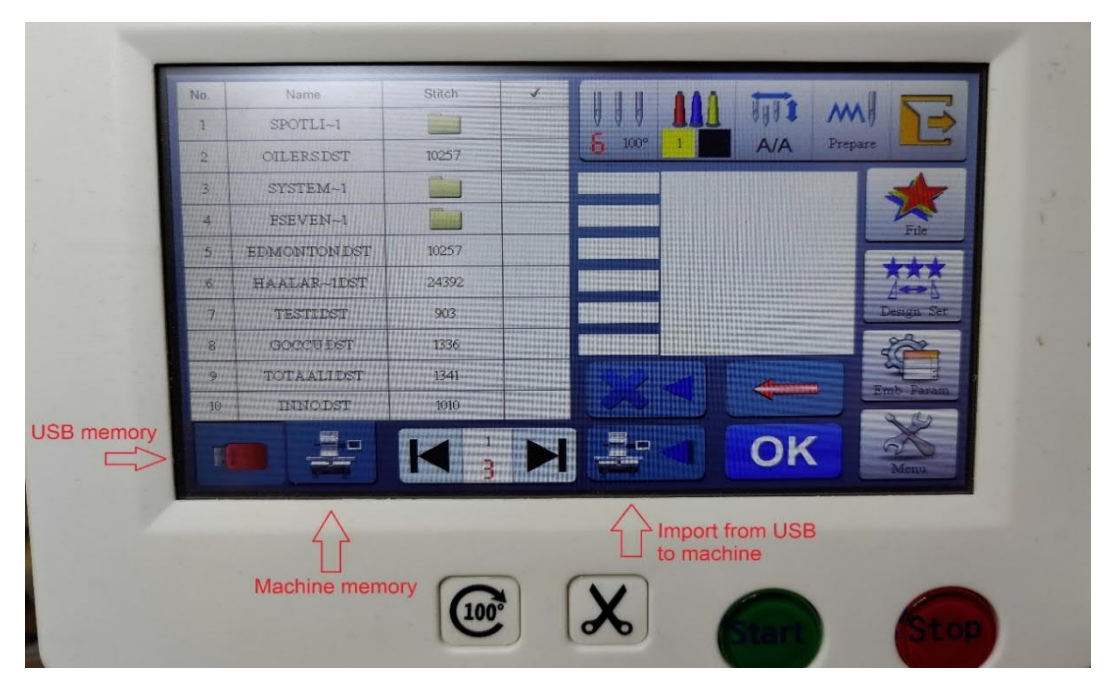

#### *Figure 4: File tab*

Attach fabric and embroidery stabilizer to the hoop, you can get them from the material storage. The fabric should be as tight as possible. Watch your fingers, the magnets are strong! Next attach the hoop to the machine, note that the small notch must be on the right.

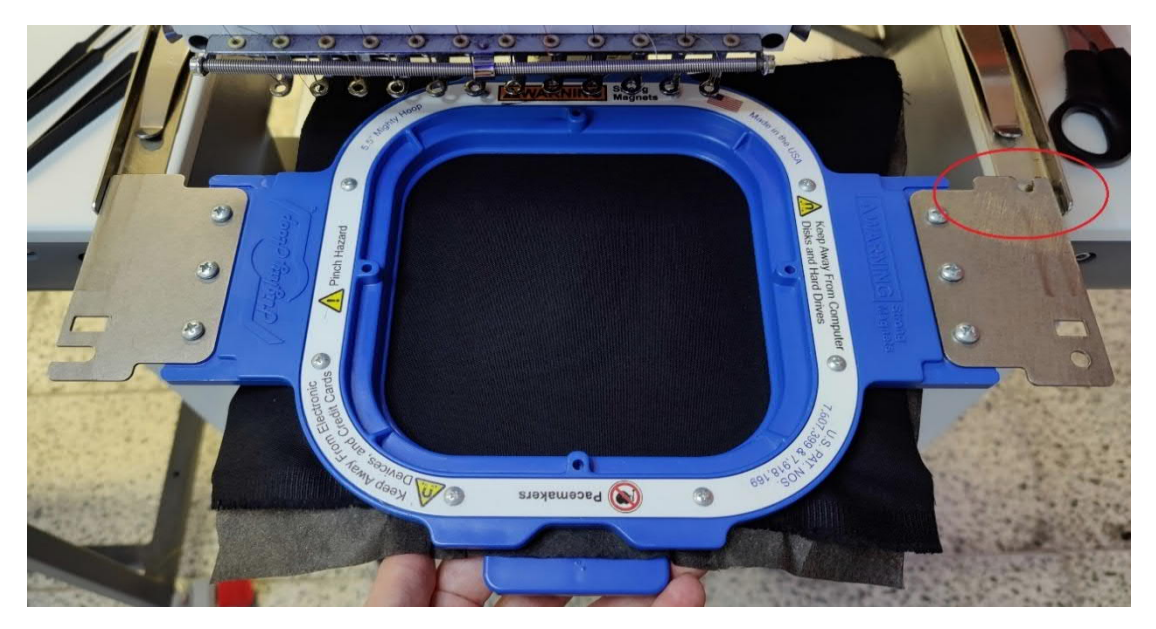

*Figure 5: Inserting the hoop to the machine*

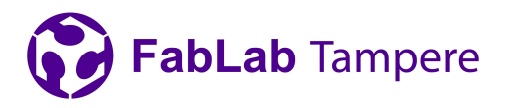

Choose the hoop you are using by pressing "design set" tab. E is for the blue one (120mm x 120mm) and F is for the white one (200mm x 150mm). Change the hoop to the correct one and confirm it by pressing "Ok". If there's already the correct hoop, you can leave the "design set" tab by pressing "Esc". Alignment of the design can be changed using arrows on the interface.

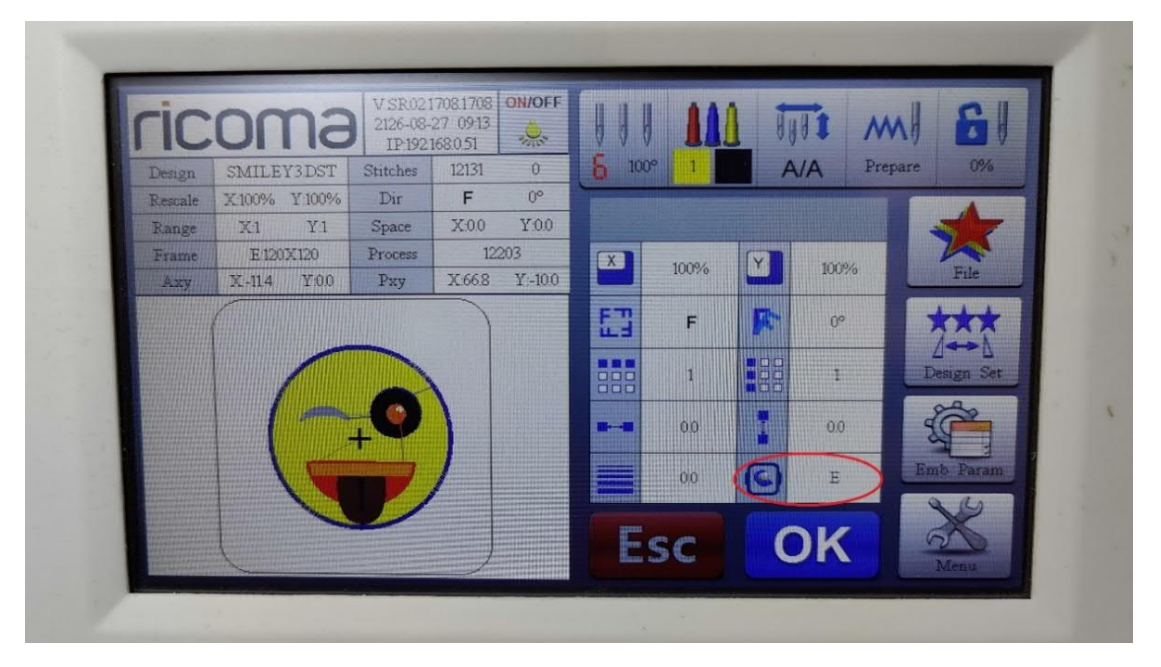

*Figure 6: Design set tab*

Colors do not transfer from the Design Shop to the embroidery machine, so they must be set manually by opening the "colors" tab (three colored threads on top). Colors must be set in the same order as they are in Design Shop by clicking them one by one on the embroidery machine. When the colors are set, press "Ok". If you set the wrong order, you can cancel with the "Esc" button.

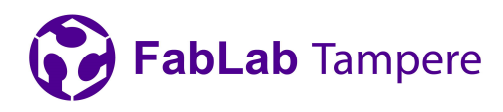

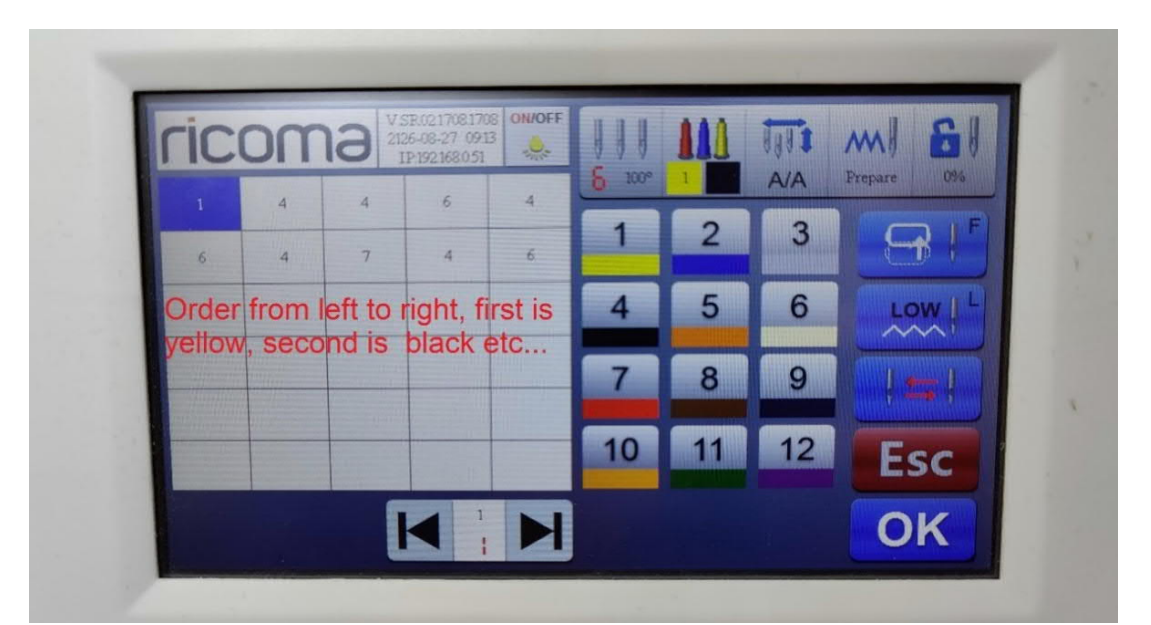

*Figure 7: Colors tab*

When everything is set, click the lock on top right to enter to the embroidery status. The embroidery can be started by pressing "start" button. When the embroidery is finished, remove the hoop.

# **Problems during embroidering**

The most common problem during embroidery is thread breakage. The thread must be set back correctly before continuing. The best tip is to look at how the other threads are set and put the broken thread in a similar way. The blue "ricoma" plate on the machine is attached with magnets and can be taken out of the way. After the thread is set, the tip of the thread is placed between the spring above. Embroidering can be continued by pressing "start" button.

If there are blanks in the embroidery due the thread breakage, the embroidery can be reversed by pressing "stop" button, and to stop reversing press the button again. If the embroidery was reversed too much, you can move forward by pressing the needle icon next to lock until there reads "F.L" and then pressing "start" button, stop by pressing "stop"

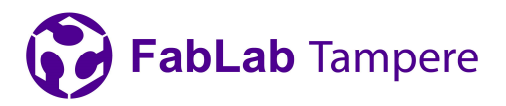

button. To continue embroidering, press the same needle icon until there reads "stop" and press start button.

If the embroidery is interrupted and the thread is intact, the bobbin thread is out. In this case ask staff for help.